# Interactive Solution Basics: SMART Board<sup>®</sup> 8070i

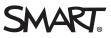

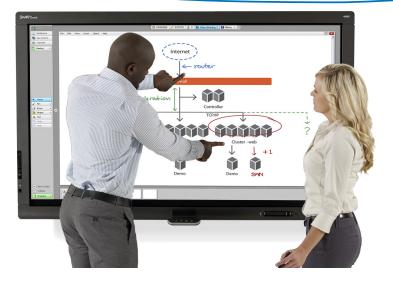

The SMART Board 8070i interactive flat panel comes with SMART Meeting Pro<sup>™</sup> software and integrates with a dedicated meeting room computer.

By touching the interactive surface with your finger or a pen from the pen tray you can:

- Open and close applications
- Conference with others
- Create new documents or edit existing ones
- Visit websites
- Manipulate objects
- Control video players

Two users can draw on the interactive surface at the same time, and you can use an array of touch and multitouch gestures to control software applications. You can easily save your work for future reference and distribution.

### Waking up your interactive flat panel

Ensure the computer is on. Touch the interactive surface or press the **Power** button on the integrated control panel to wake your interactive flat panel from Standby mode.

## Integrated control panel

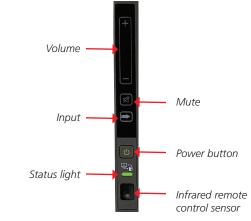

# Pen tray buttons

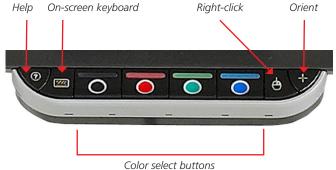

#### Writing and erasing notes

Pick up a pen from the bottom bezel and press one of the four color buttons to select the digital ink color.

To write over your desktop or an open application, begin writing with the pen on the interactive flat panel. To erase, pick up the eraser and move it in a smooth motion over your notes. You can also press your palm or fist on the interactive screen and move your hand over the notes to erase them.

If the interactive flat panel isn't registering your touch accurately, follow the orientation instructions at the end of this guide.

## Getting started with SMART Meeting Pro software

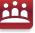

SMART Meeting Pro is collaboration and meeting productivity software that helps transform meetings into collaborative work sessions where teams actively learn and share knowledge to enable faster, more effective decision-making. Take the *My Meeting* tutorial to learn how to use this software with the SMART solutions in your meeting room.

To take the tutorial on your interactive flat panel:

- 1. Press Whiteboard on the SMART Business Toolbar
- 2. Select Help > Contents

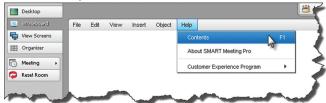

3. Press **Tutorials**, and then select the **SMART Meeting Pro software** link. The *My Meeting* tutorial opens in a new window.

To take the tutorial online, browse to <u>smarttech.com/SMARTMeetingProTutorial</u>.

## **Displaying content**

You can switch between Desktop, Whiteboard, View Screens and Organizer modes using the SMART Meeting Pro business toolbar.

Use Desktop mode to access all programs and navigation options on your meeting room computer. Use Whiteboard

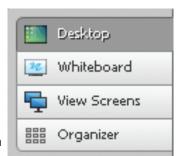

mode to capture notes and drawings in digital ink and View Screens mode to view content on a screen that another participant is sharing. Organizer mode is your meeting dashboard – use it to view meeting details and manage all connected displays.

# Orientation

Orient your interactive flat panel whenever the mouse pointer isn't properly aligned with your finger or a pen when you touch the interactive surface.

To orient your interactive flat panel:

- 1. Press the **Orientation** button  $\Leftrightarrow$  on the bottom bezel. The orientation screen appears.
- 2. Pick up a pen from the bottom bezel
- 3. Begin at the top-left corner of the screen, and touch the center of the target firmly with the tip of the pen. When you remove the pen, the target moves to the next orientation point.
- 4. Repeat step 3 for each orientation target. When you complete the process, the orientation screen closes.

#### Resources

For more information on:

- Your interactive flat panel, download the user's guide at <u>smarttech.com/support</u>
- Connecting a guest laptop, visit smarttech.com/connectGoWire
- How Interactive visual collaboration solutions can transform the way you work, visit <u>smarttech.com/trainingforbusiness</u>

© 2012 SMART Technologies. All rights reserved. SMART Board, SMART Meeting Pro, SMART GoWire, smarttech, the SMART logo and all SMART taglines are trademarks or registered trademarks of SMART Technologies in the U.S. and/or other countries. All third-party product and company names may be trademarks of their respective owners. 12/2012